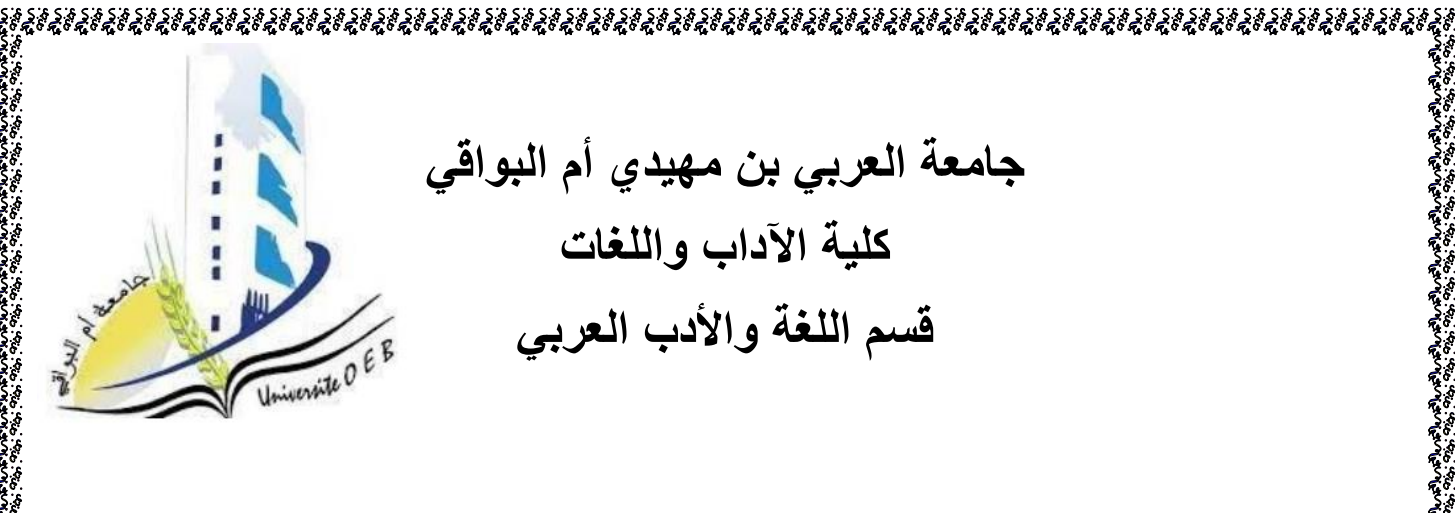

**ملخص مقياس:** االعالم اآللي

していることができないかっていることに、このように、このように、このように、このように、このように、このように、このように、このように、このようになっていることになっていることになっていることになっていることになっている

**المستوى: 1 ماستر التخصص: أدب حديث و معاصر/أدب عربي قديم األستاذ: كابور.أ** 

**السنة الجامعية.2023-2022:** 

# **معالج النصوص Word**

### **تعريف معالج النصوص Word**

هو برنامج يسمح بكتابة نص (رسالة, درس , بحث , طلب.....) و تخزينه في أقراص و فتحه عند الحاجة لقراءته أو تغيير محتواه كما يمكن تنسيق الكتابة و طباعتها .

### **كيفية الدخول إلى معالج النصوص Word**

ألجل ذلك نتبع الخطوات التالية:

- 1. النقر على Démarrer (بدأ)
- .2 ˂--- النقر على programmes les Tous(كافة البرامج(
	- .3 ˂--- النقر على Office Microsoft
	- Microsoft Office Word على النقر --- >.4
- .5 في حالة توفر أيقونة هذا البرنامج على سطح المكتب يكفي أن نفتحه بالنقر المزدو ج.

# **تقديم واجهة افتتاح Word**

عند تشغيل Word تظهر لنا نافذة كما مبين في الصورة

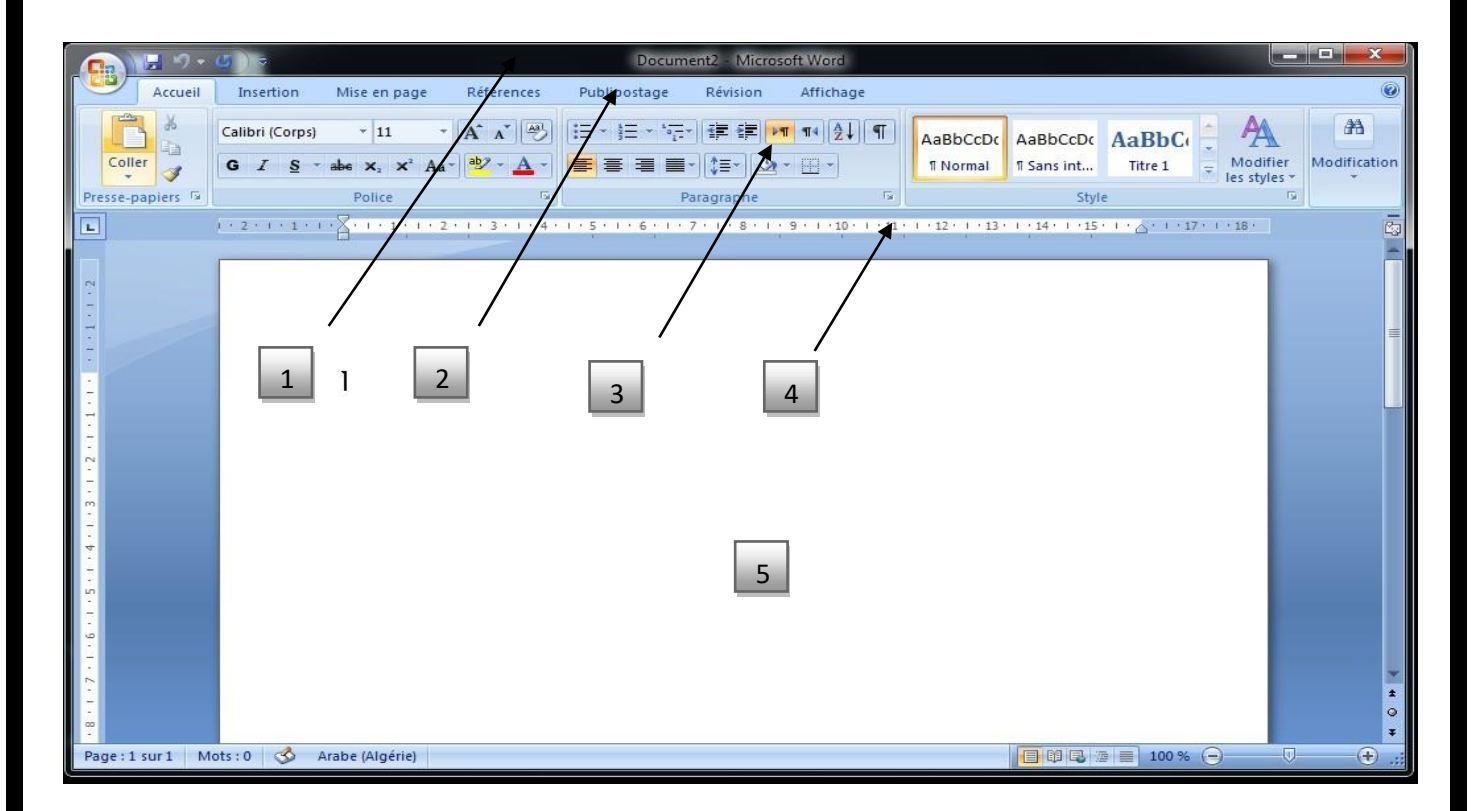

# **واجهة word**

تتكون من 3 أشرطة و مسطرة و منطقة الكتابة.

-1 شريط العناوين : نجد اسم البرنامج Word Microsoft و اسم الوثيقة، زر اإلغالق ،زر تكبير وتصغير الواجهة ، زر االخفاء على شريط المهام .

الزرOffice Microsoft : ويقع في الزاوية العلوية لنافذة Word حيث يحتوي على مجموعة من الأوامر.

- -2 شريط القوائم: كل قائمة تحتوي على عدة مجموعات كل مجموعة تحتوي على أدوات خاصة بها.
	- 3- شريط الأدوات
		- -4 المسطرة
		- -5 منطقة الكتابة

#### **كيفية الكتابة**

قبل الكتابة يجب أن نقوم بتحديد ثالثة عمليات وهي تحيد حجم الخط ثم تحديد نوع الخط ومن ثم تحديد وضعية المؤشر وهذا انطلاقا من الأدوات المخصصة لذلك المبينة في الصورة أسفله :

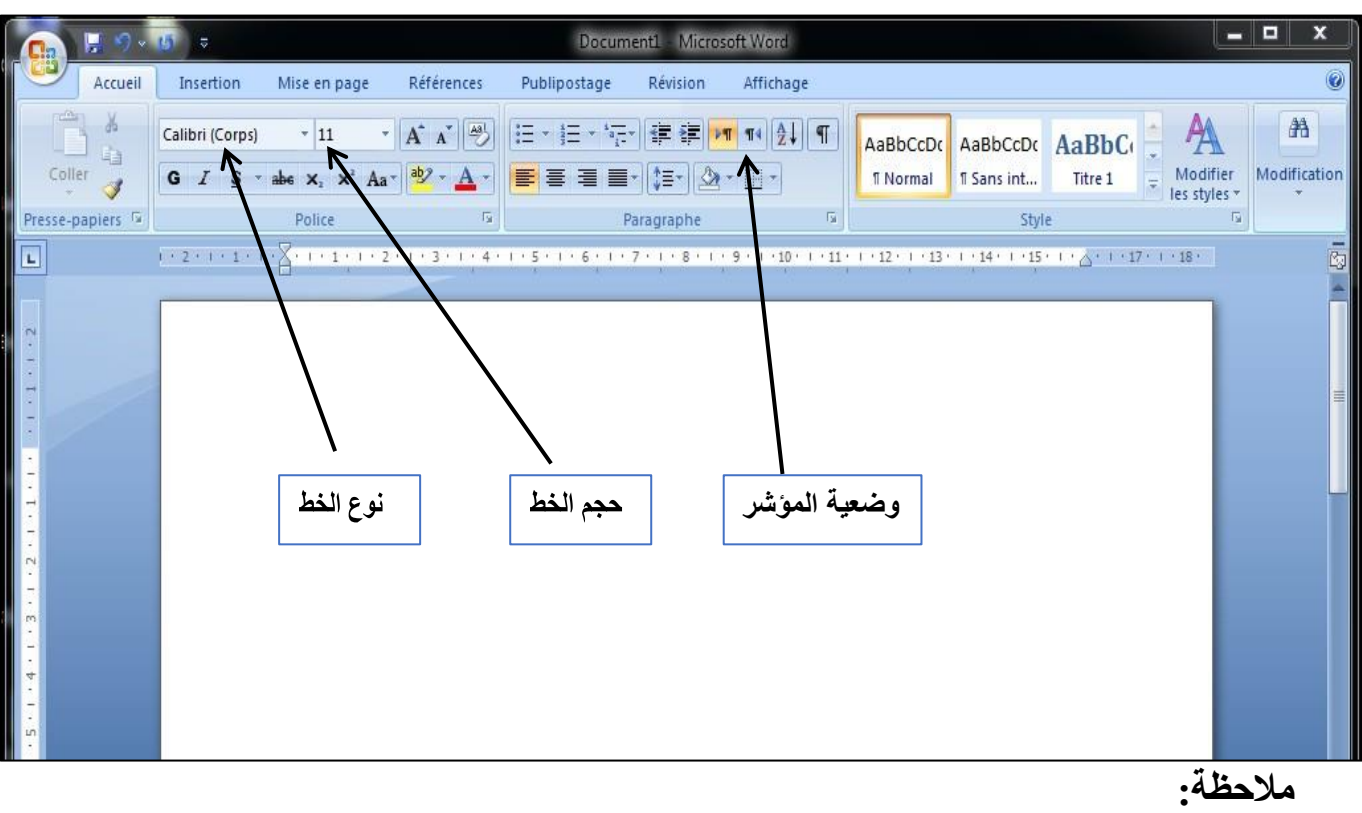

بعد كتابة كلمة أو جملة أو نص يمكن أن نقوم بتغيير أو تبديل، وألجل ذلك يجب أن نحدد المراد تعديله ثم ننقر على الأداة الموافقة.

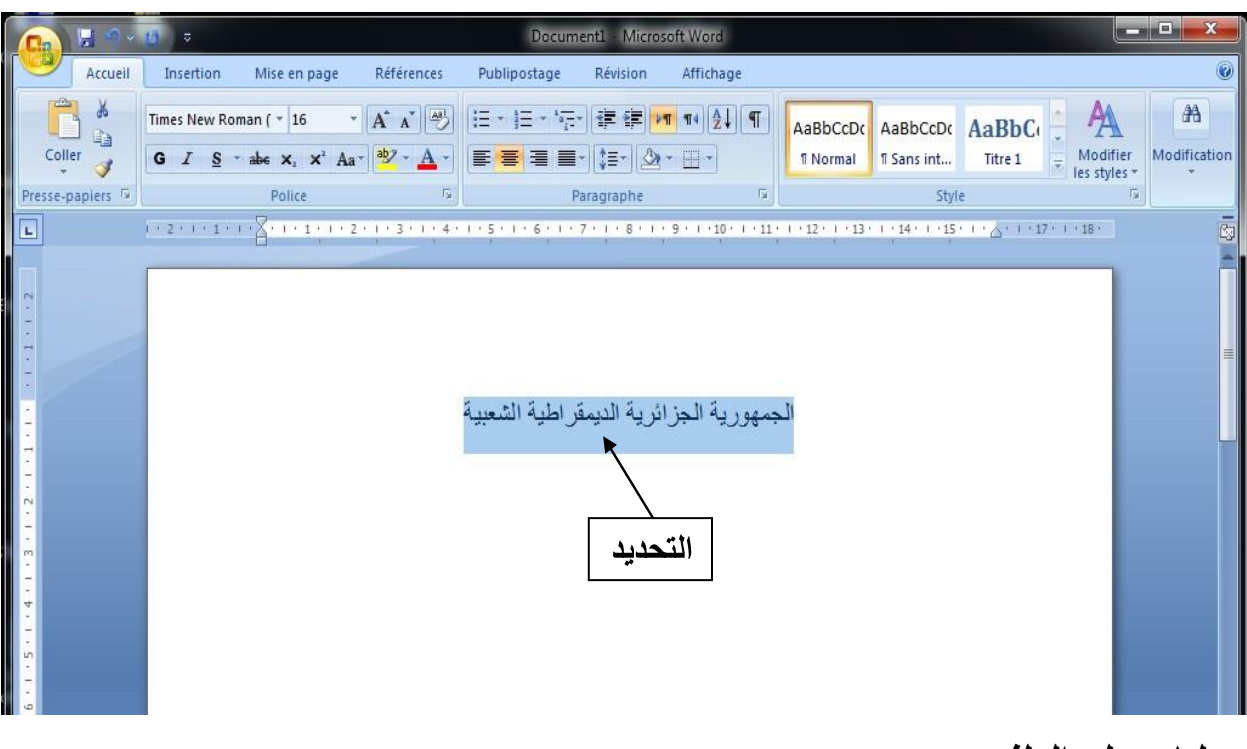

# **عمليات على الملف**

#### **حفظ الملف:**

ألجل ذلك ننقر fichier على ثم ننقر Enregistrerعلى فتفتح علبة حوار نكتب فيها اسم الملف ثم ننقر على Enregistrer من جديد فتتم العملية.

# **فتح ملف جديد** :

ألجل ذلك ننقر fichier على ثم ننقر Nouveauعلى ثم على Vierge ومن ثم علىCréer .

# **فتح ملف قديم** :

لأجل ذلك ننقر على fichier ثم ننقر على Ouvrirكفتفتح علبة حوار تحتوي كل الملفات القديمة، يكفي أن ننقر نقرا مزدوجا على احد الملفات ليفتح مباشرة.

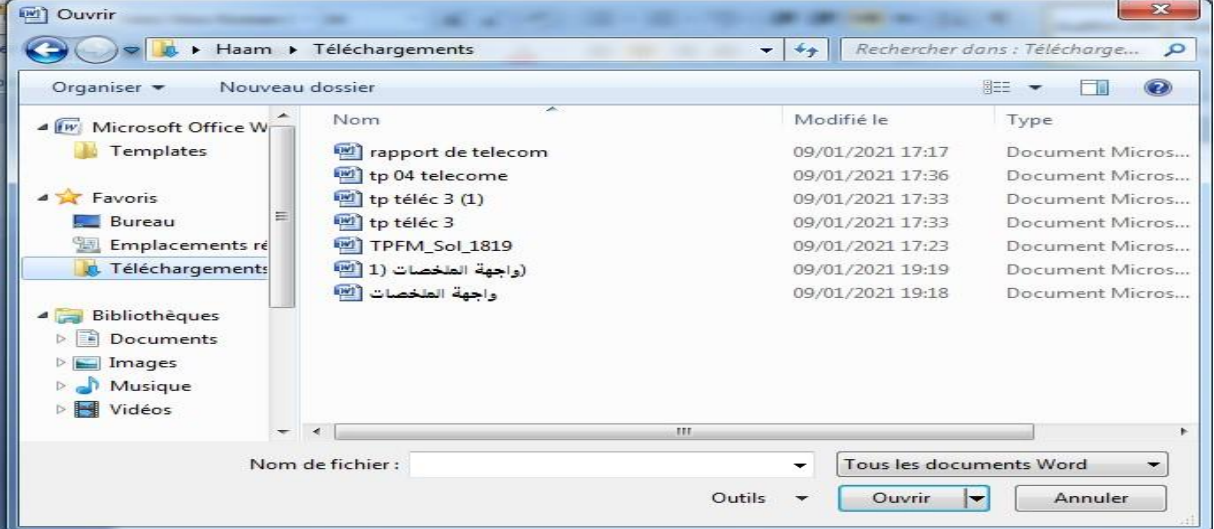

**إعداد الصفحة في التطبيق وارد** 

ألجل ذلك ننقر على إعداد الصفحة الموجودة في شريط القوائم.

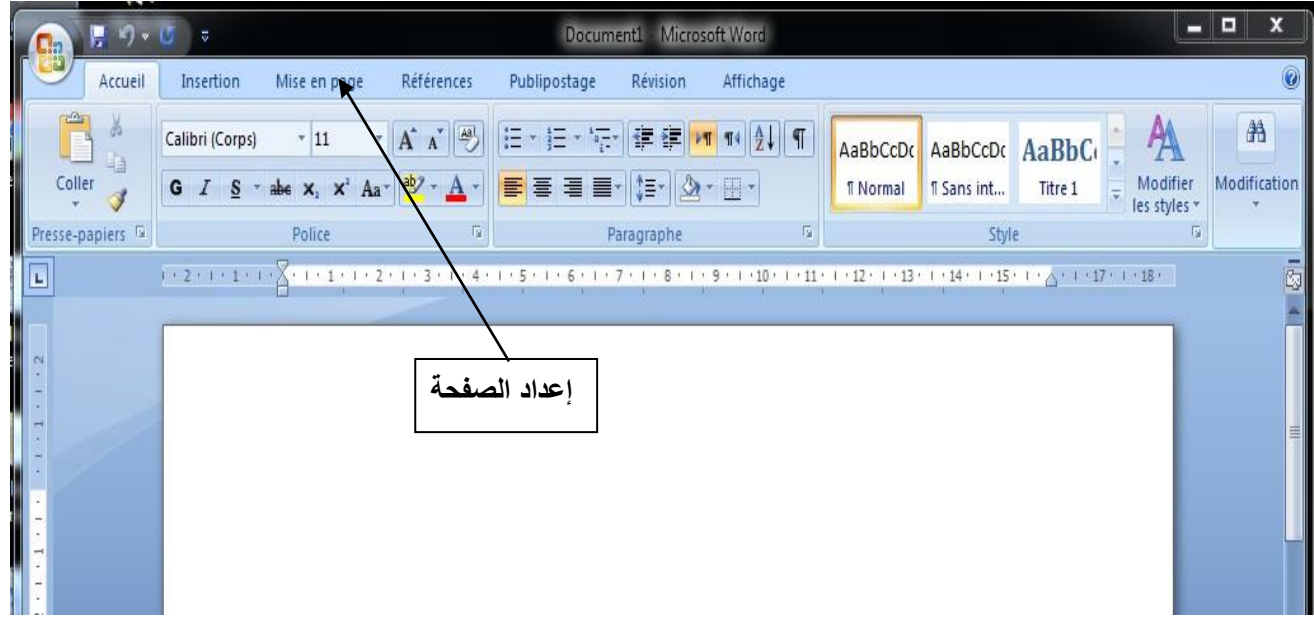

بعد عملية النقر على إعداد الصفحة تفتح نافذة تحتوي على ثالثة عمليات هي :

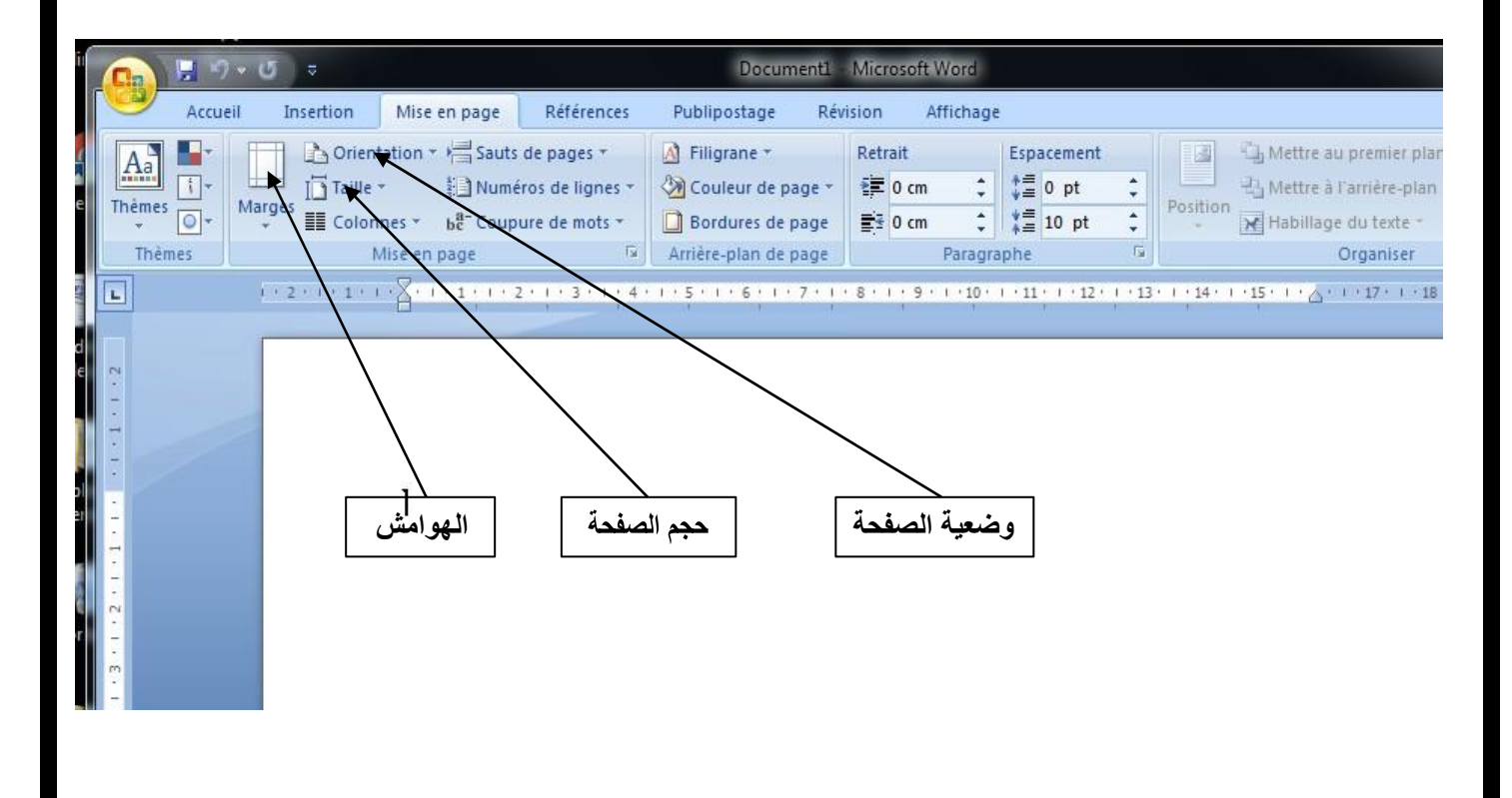

1- المهوامش الأربعة (العلوي، السفلي، الأيمن والأيسر)

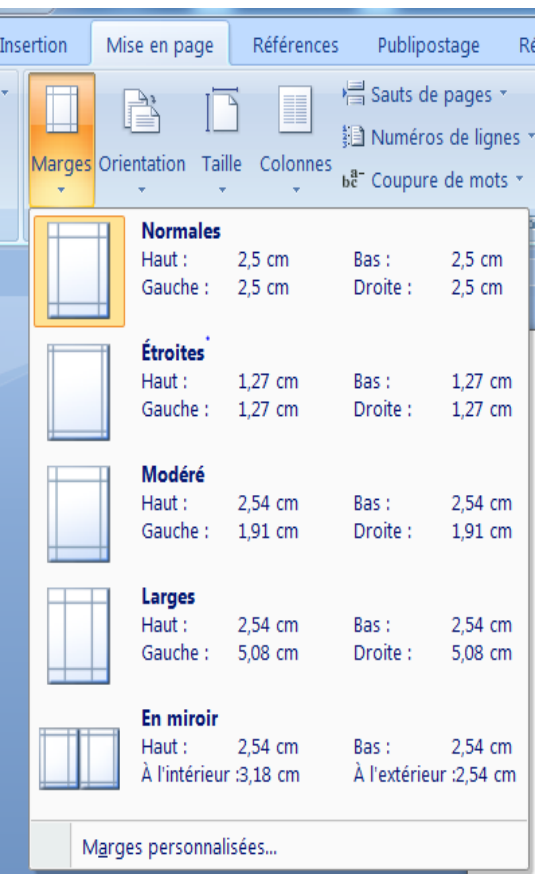

-2 وضعية الصفحة أفقيا أو عموديا.

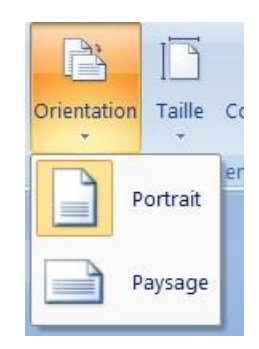

-3 حجم الصفحة.

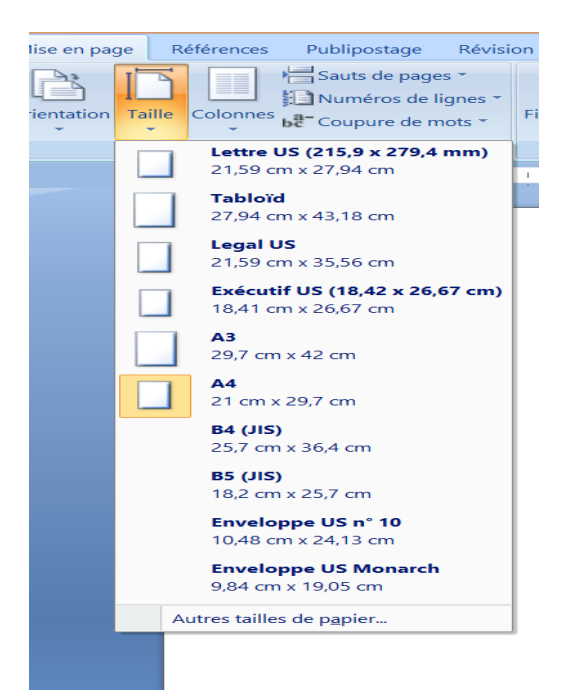

**الجدول**  الجدول هو مجموعة من الأعمدة تتقاطع مع مجموعة من الأسطر مشكلة فيما بينها خلايا. **إدراج جدول:** ألجل ذلك ننقر على Insertion( إدراج( ثم ننقر على Tableau جدول ومن ثم ننقر على

Insérer un tableau إدراج جدول فتفتح علبة حوار نحدد فيها عدد الأعمدة وعدد الأسطر ثم ننقر على ok موافق لتتم العملية.

-1 الخطوة األولى موضحة في الصورة

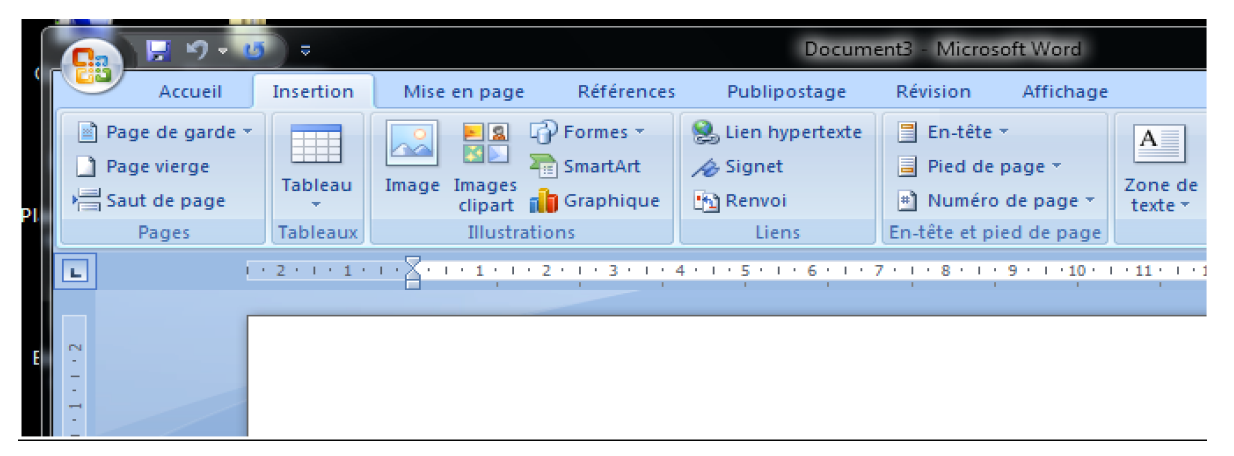

-2 الخطوة الثانية:

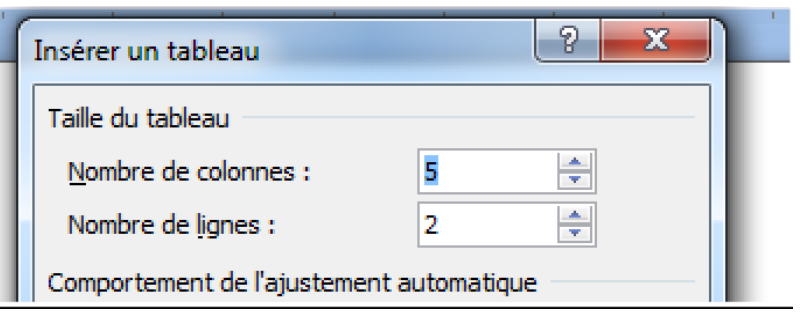

-3 الخطوة الثالثة:

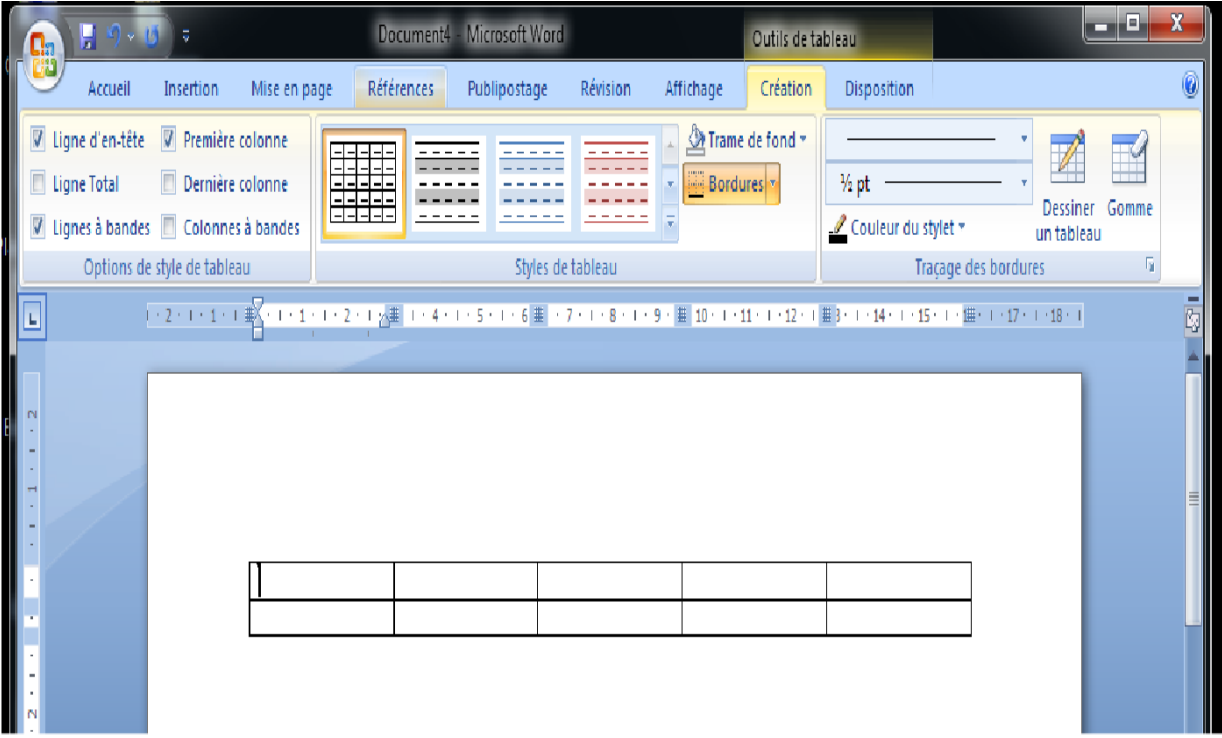

#### **دمج الخاليا**

ألجل ذلك نحدد الخاليا المراد دمجها مهما كانت وضعيتها ثم ننقر باليمنى على التحديد فتفتح قائمة ننقر على دمج Fusionner فتتم العملية.

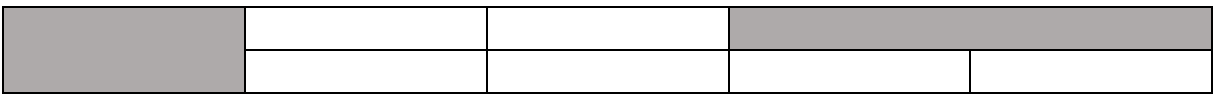

#### **تقسيم الخلية :**

ألجل ذلك نحدد الخلية المراد دمجها ثم ننقر باليمنى على التحديد فتفتح قائمة ننقر فيها على تقسيم Fractionner فتفتح علبة حوار نحدد فيها عدد التقسيمات ثم ننقر على موافق ok فتتم العملية.

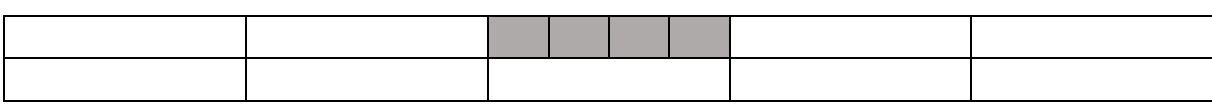

**تلوين أو تضليل سطر أو عمود:** ألجل ذلك نحدد السطر أو العمود المعني ثم ننقر باليمنى على التحديد فتفتح قائمة ننقر فيها على حدود وتضليل فتفتح علبة حوار ننقر فيها على تضليل ثم على تلوين فتظهر األلوان ودرجات التضليل، يكفي ان ننقر على إحداها لتتم العملية.

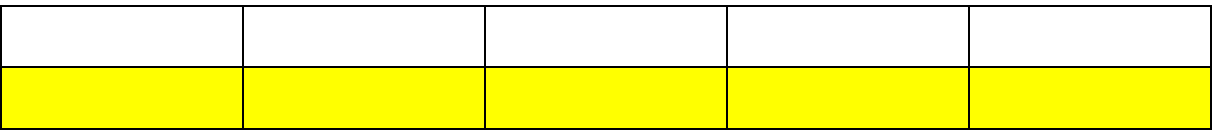

**إضافة سطر أو عمود في جدول:** ألجل ذلك نحدد السطر أو العمود المعلم ثم ننقر باليمنى على التحديد ثم ننقر على إدراج ومن ثم نحدد وضعية السطر أو العمود. **حذف سطر أو عمود في جدول:**

ألجل ذلك نحدد السطر أو العمود المراد حذفه ثم ننقر على حذف أو عمود لتتم العملية.